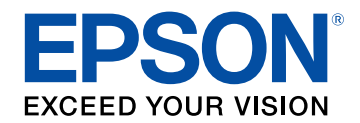

# **Guía de funcionamiento de Epson Wireless Transmitter Settings**

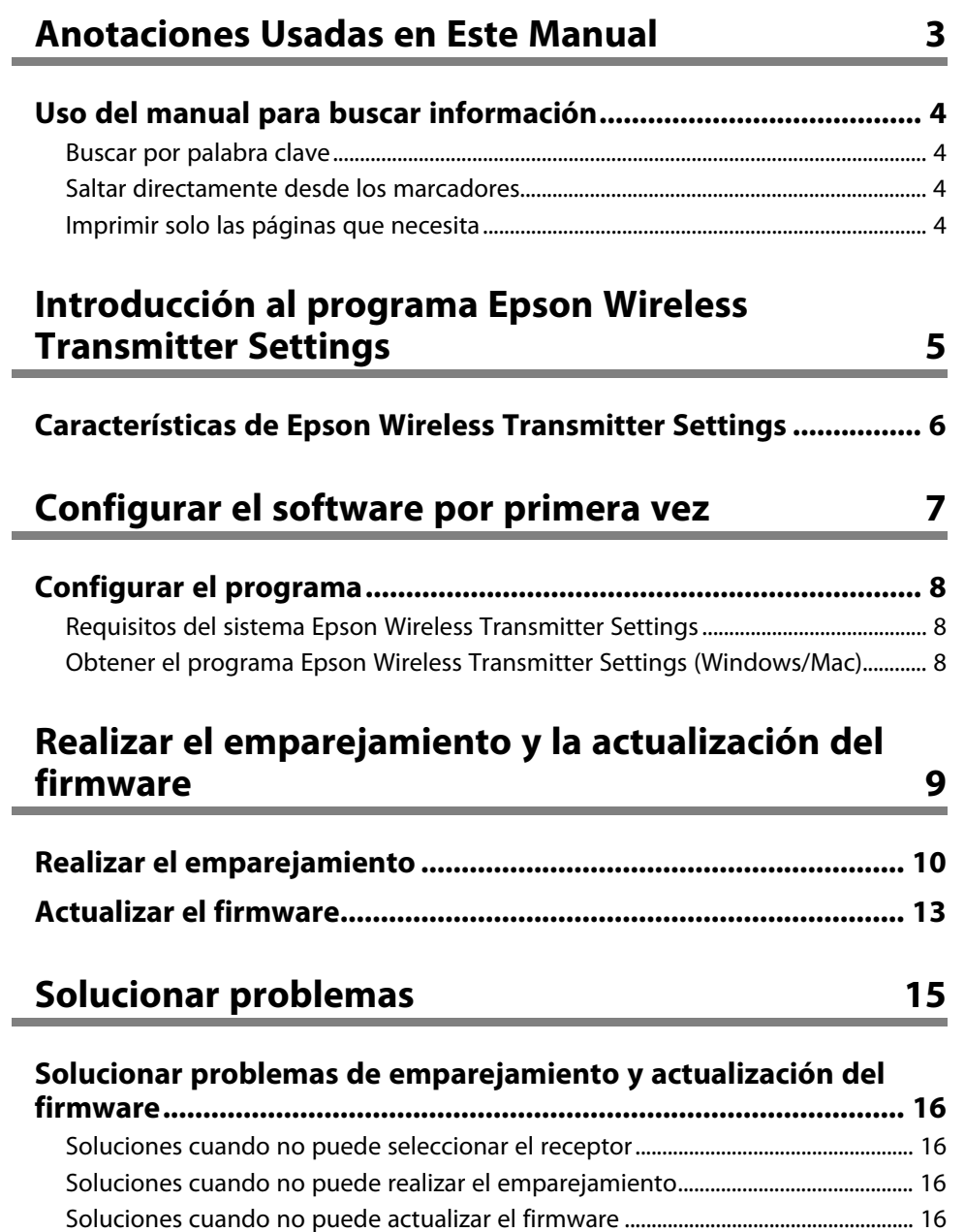

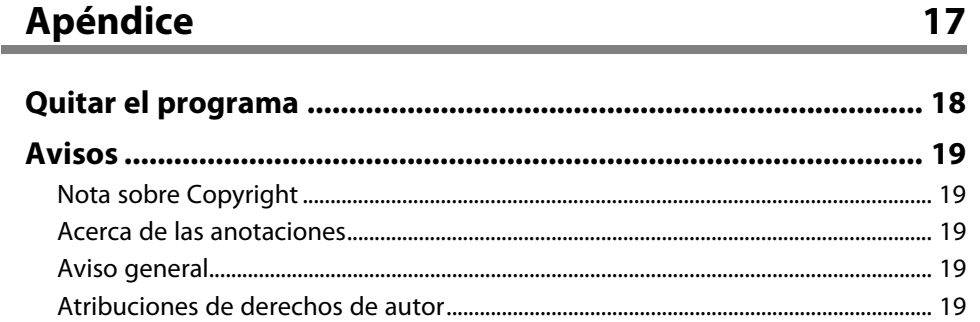

## <span id="page-2-0"></span>**Anotaciones Usadas en Este Manual**

#### **Símbolos de seguridad**

El proyector y sus manuales utilizan símbolos gráficos y etiquetas para indicar contenido que le informa sobre cómo utilizar el producto de forma segura. Lea y siga detenidamente las instrucciones indicadas por estos símbolos y etiquetas para evitar causar lesiones a personas o daños materiales.

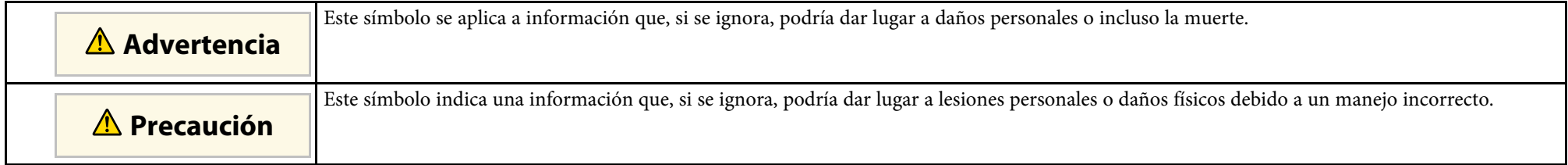

### **Indicaciones de información general**

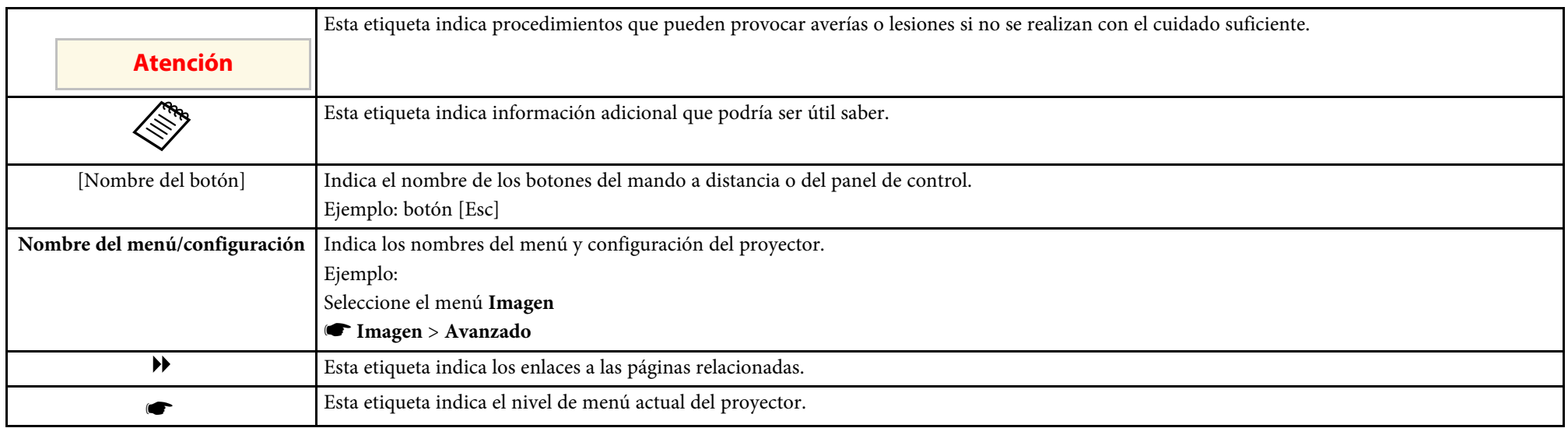

### g **Enlaces relacionados**

• ["Uso del manual para buscar información"](#page-3-0) p.4

<span id="page-3-0"></span>El manual en formato PDF le permite buscar la información que está buscando por palabra clave o saltar directamente a secciones específicas utilizando los marcadores. También puede imprimir solo las páginas que necesite. En esta sección se explica cómo usar un manual PDF abierto en Adobe Reader X en su PC.

### g **Enlaces relacionados**

- • ["Buscar por palabra clave"](#page-3-4) p.4
- • ["Saltar directamente desde los marcadores"](#page-3-5) p.4
- • ["Imprimir solo las páginas que necesita"](#page-3-6) p.4

### <span id="page-3-4"></span><span id="page-3-3"></span><span id="page-3-1"></span>**Buscar por palabra clave**

Haga clic en **Editar** > **Búsqueda avanzada**. Escriba la palabra clave (texto) para la información que desea encontrar en la ventana de búsqueda y haga clic en **Buscar**. Las coincidencias se muestran como una lista. Haga clic en una de las coincidencias mostradas para saltar a esa página.

<span id="page-3-6"></span>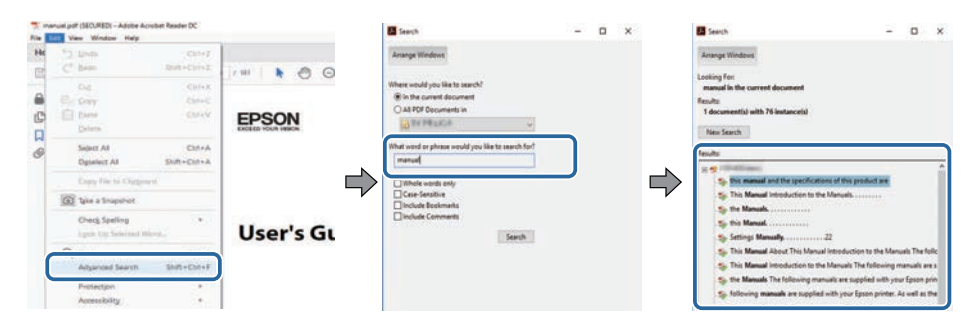

### <span id="page-3-5"></span><span id="page-3-2"></span>**Saltar directamente desde los marcadores**

Haga clic en un título para saltar a esa página. Haga clic en **+** o **>** para ver los títulos de nivel inferior de esa sección. Para volver a la página anterior, realice la siguiente operación en el teclado.

• Windows: mantenga pulsado **Alt** y luego pulse **←**.

• Mac OS: mantenga pulsada la tecla de comando y luego pulse **←**.

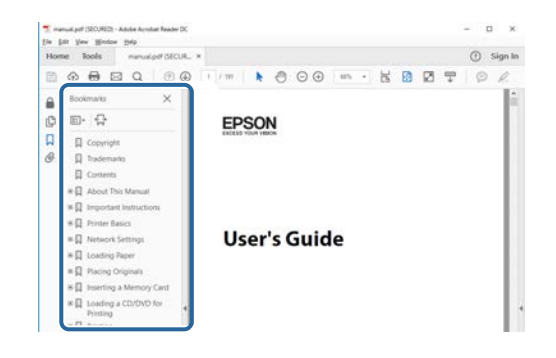

### **Imprimir solo las páginas que necesita**

También puede extraer o imprimir solo las páginas que necesita. Haga clic en **Imprimir** en el menú **Archivo** y, a continuación, especifique las páginas que desea imprimir en **Páginas** en **Páginas para imprimir**.

- Para especificar una serie de páginas, escriba un guion entre la página de inicio y la página final. Ejemplo: 20-25
- Para especificar páginas que no están en serie, divida las páginas con comas. Ejemplo: 5, 10, 15

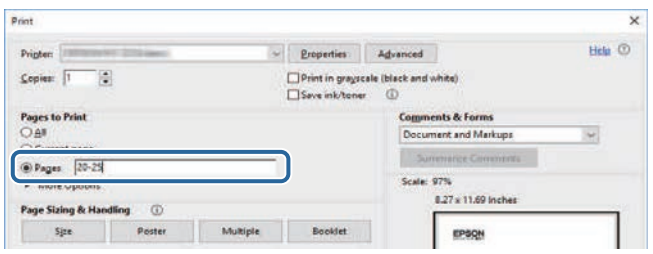

## <span id="page-4-0"></span>**Introducción al programa Epson Wireless Transmitter Settings**

Consulte esta información para obtener más información sobre el programa Epson Wireless Transmitter Settings.

### g **Enlaces relacionados**

• ["Características de Epson Wireless Transmitter Settings"](#page-5-0) p.6

<span id="page-5-0"></span>El programa Epson Wireless Transmitter Settings le permite realizar el emparejamiento entre el transmisor y el receptor, como una unidad base o un proyector compatible, y actualizar el firmware del transmisor.

También puede controlar el ancho de banda de la conexión de datos cuando se transfieren al receptor.

## <span id="page-6-0"></span>**Configurar el software por primera vez**

Siga estas instrucciones para configurar el programa Epson Wireless Transmitter Settings.

- g **Enlaces relacionados**
- • ["Configurar el programa"](#page-7-0) p.8

<span id="page-7-2"></span><span id="page-7-0"></span>Compruebe los requisitos del sistema necesarios para ejecutar el software.

### g **Enlaces relacionados**

- • ["Requisitos del sistema Epson Wireless Transmitter Settings"](#page-7-3) p.8
- <span id="page-7-4"></span>• ["Obtener el programa Epson Wireless Transmitter Settings](#page-7-4)  $(Windows/Mac)$ " p.8

### <span id="page-7-1"></span>**Requisitos del sistema Epson Wireless Transmitter Settings**

<span id="page-7-3"></span>El ordenador debe cumplir los siguientes requisitos del sistema para poder utilizar el programa Epson Wireless Transmitter Settings.

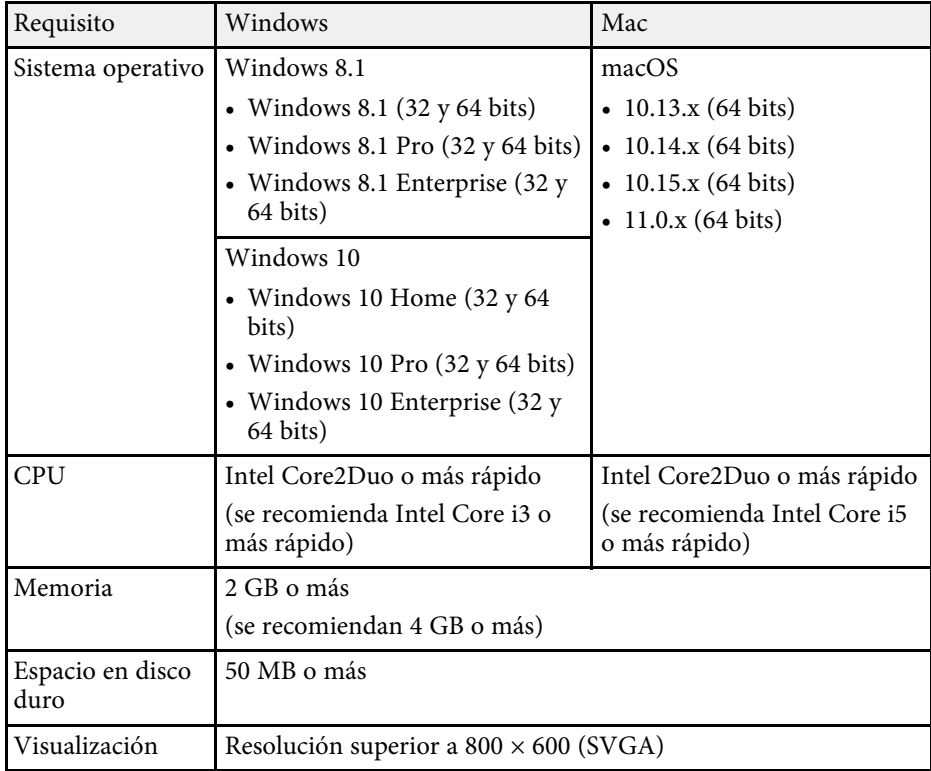

### **Obtener el programa Epson Wireless Transmitter Settings (Windows/Mac)**

Obtenga la versión más reciente del programa Epson Wireless Transmitter Settings.

Visite [epson.sn](http://www.epson.sn).

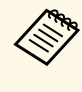

Necesita instalar Microsoft .NET Framework 4.6.2, o una versión posterior, antes de usar el programa Epson Wireless Transmitter Settings (Windows).

## <span id="page-8-0"></span>**Realizar el emparejamiento y la actualización del firmware**

Siga estas instrucciones para realizar el emparejamiento entre el transmisor y el receptor, como una unidad base o un proyector compatible, y actualizar el firmware del transmisor.

#### g **Enlaces relacionados**

- • ["Realizar el emparejamiento"](#page-9-0) p.10
- • ["Actualizar el firmware"](#page-12-0) p.13

<span id="page-9-0"></span>Puede escribir la información de la red en el transmisor inalámbrico para conectar el receptor, como una unidad base o un proyector compatible.

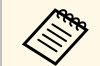

- Puede realizar el emparejamiento con los proyectores que admiten el citativo de presentación inalámbrico. sistema de presentación inalámbrico.
	- Debe realizar nuevamente el emparejamiento si se ha cambiado la siguiente configuración en el menú **Red** del receptor después del emparejamiento.
		- Unidad base: **Nombre de la unidad base**
	- Proyector compatible: **Nombre proyect.** o **Contraseña**

a Seleccione la configuración necesaria para conectar el ordenador a una red LAN inalámbrica. Consulte la documentación proporcionada con el ordenador para obtener más detalles.

- b Si desea realizar el emparejamiento con un proyector, establezca el proyector como se indica a continuación.
	- Instale el módulo de LAN inalámbrica proporcionado.
	- Active la configuración **Punto de acceso sencillo**.

- c Seleccione **Iniciar asociación** en el menú **Red** de la unidad base del proyector.
- 
- d Inicie el software Epson Wireless Transmitter Settings.
	- Windows: Haga doble clic en **Epson Wireless Transmitter Settings.exe**.
	- Windows: Haga doble clic en **Epson Wireless Transmitter Settings.app**.

e Seleccione **Emparejar con receptor (unidad base o proyector compatible)**.

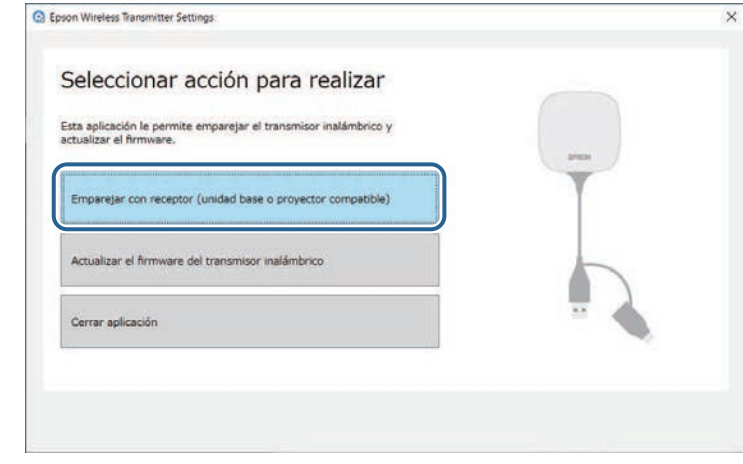

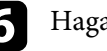

#### f Haga clic en **Siguiente**.

Seleccione el receptor al que desea conectarse en la lista, elija el ancho de banda y, a continuación, haga clic en **Conectar**.

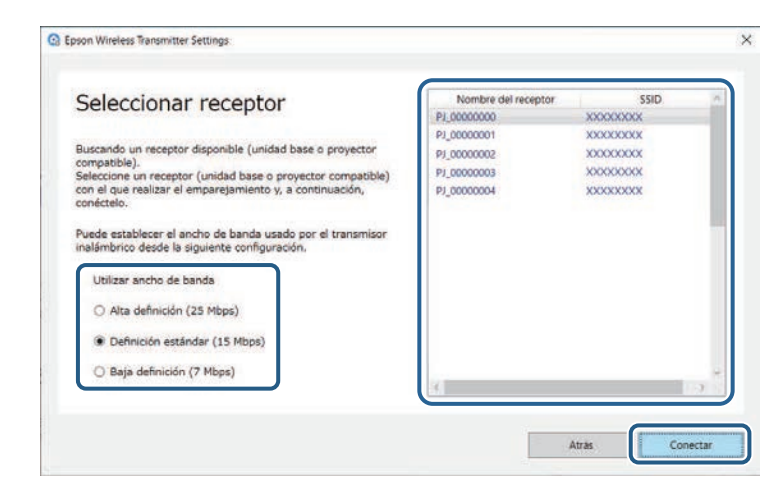

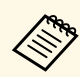

- a Elija un ancho de banda basado en su entorno de red. **Alta definición (25 Mbps)**: Controla el ancho de banda de los datos hasta 25 Mbps y transfiere la imagen con alta definición.
	- **Definición estándar (15 Mbps)**: Controla el ancho de banda de los datos hasta 15 Mbps y transfiere la imagen con definición estándar.
	- **Baja definición (7 Mbps)**: Controla el ancho de banda de los datos hasta 7 Mbps. La calidad de la imagen proyectada puede reducirse, pero la carga de la red se reducirá.

El ancho de banda puede superar ocasionalmente el valor seleccionado porque cada valor de la lista es un valor medio medido en un intervalo de 30 segundos.

Puede seleccionar el ancho de banda por separado para cada transmisor inalámbrico.

h Cuando se muestre la siguiente pantalla, escriba la contraseña establecida en la unidad base o el proyector y, a continuación, haga clic en **Siguiente**.

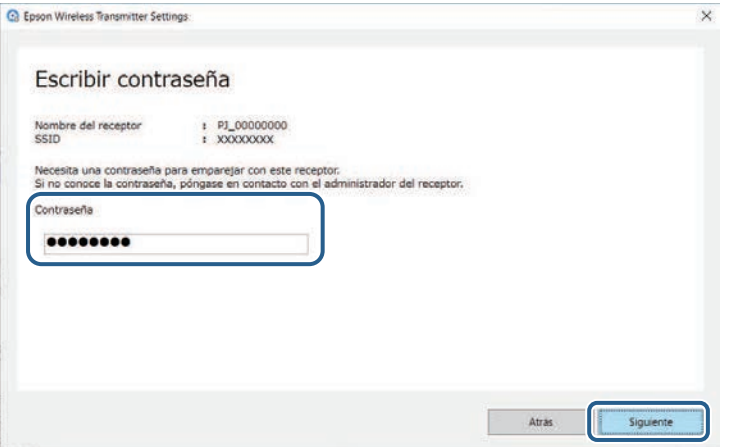

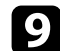

Conecte el transmisor inalámbrico a un puerto USB del ordenador.

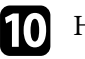

**journal en Emparejar.** 

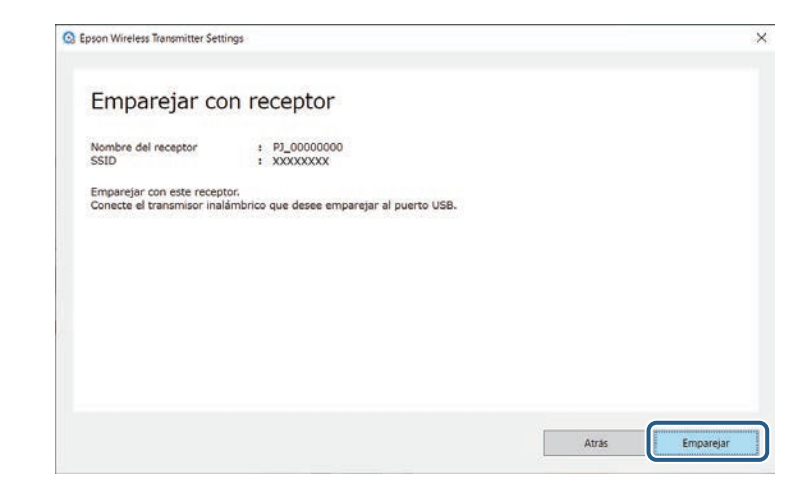

Cuando el emparejamiento se completa, se muestra un mensaje de finalización en la pantalla del ordenador.

### **Precaución**

No desconecte el transmisor inalámbrico o el cable de alimentación del receptor durante el emparejamiento. Si el cable de alimentación o el transmisor inalámbrico se desconectan, es posible que el receptor no se inicie de forma correcta. Asegúrese de que se muestre el mensaje de finalización antes de desconectar el transmisor inalámbrico.

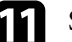

Siga uno de los procesos descritos a continuación.

- Si desea emparejar otro transmisor inalámbrico, seleccione **Emparejar otro transmisor inalámbrico**. A continuación, siga con el paso 8.
- Si ha terminado el emparejamiento, seleccione **Finalizar**.

l Haga clic en **Finalizar**.

### **Realizar el emparejamiento <sup>12</sup>**

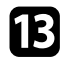

**↑** Presione el botón [Enter] [*→*] o [Esc] del mando a distancia o del panel de control del receptor para salir del modo de emparejamiento.

Puede conectar ordenadores Windows/Mac al receptor usando el transmisor inalámbrico emparejado y proyectar fácilmente las imágenes. Consulte *Epson Wireless Presentation System Manual de usuario* para obtener detalles.

### **Actualizar el firmware <sup>13</sup>**

<span id="page-12-0"></span>Puede actualizar el firmware de un transmisor.

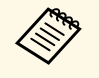

El cliente asume toda la responsabilidad de la actualización del<br>firmware. Si una actualización de firmware no se puede realizar debido a problemas tales como errores de alimentación o problemas de comunicación, se cobrará una tarifa por las reparaciones necesarias.

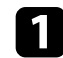

a Descargue el archivo de firmware del proyector del sitio web de Epson.

- $\bullet$  No cambie el nombre del archivo de firmware. Si el nombre del archivo se cambia, la actualización del firmware no se del archivo se cambia, la actualización del firmware no se iniciará.
	- Compruebe que el archivo de firmware que copió es el archivo correcto para el modelo de proyector. Si el archivo de firmware no es correcto, la actualización del firmware no se iniciará.

**b** Inicie el software Epson Wireless Transmitter Settings.

- Windows: Haga doble clic en **Epson Wireless Transmitter Settings.exe**.
- Windows: Haga doble clic en **Epson Wireless Transmitter Settings.app**.

c Seleccione **Actualizar el firmware del transmisor inalámbrico**.

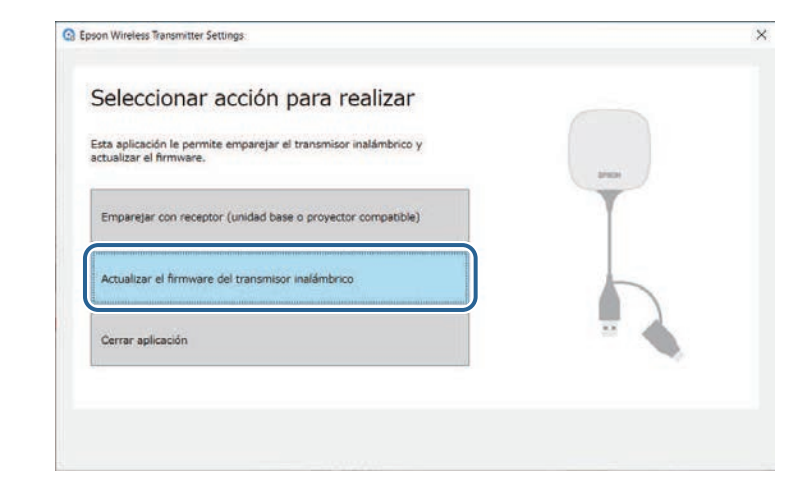

Conecte el transmisor inalámbrico a un puerto USB del ordenador.

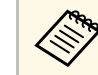

a Puede comprobar la versión actual del firmware en la pantalla de la aplicación.

## **Actualizar el firmware <sup>14</sup>**

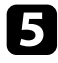

Seleccione Examinar... para especificar el archivo de firmware descargado y luego haga clic en **Siguiente**.

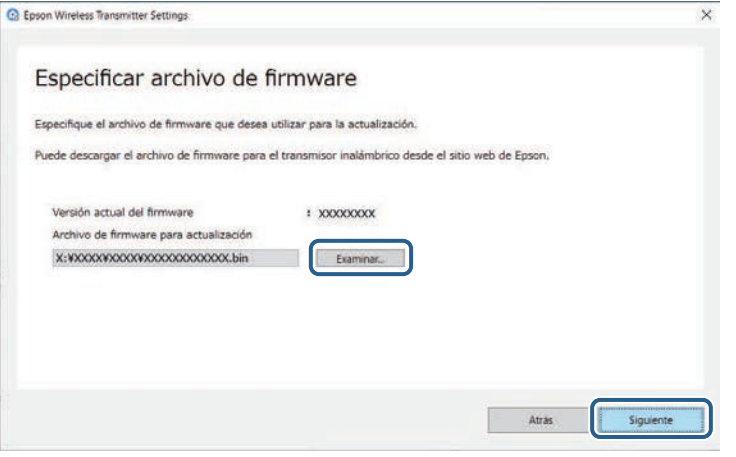

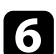

### f Haga clic en **Actualizar**.

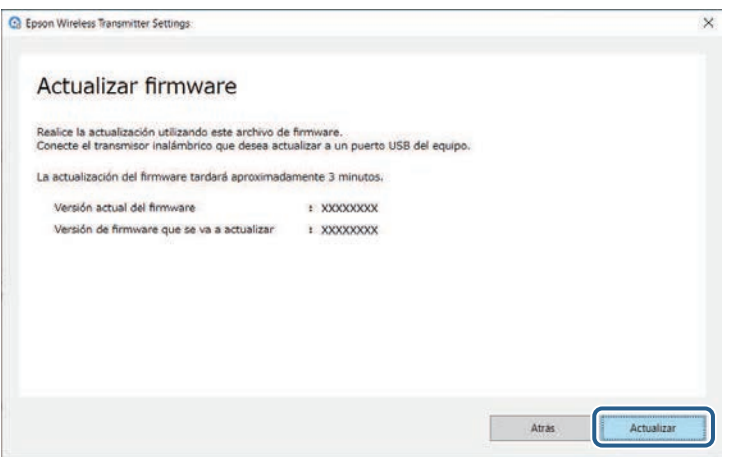

### **Precaución**

No apague el ordenador ni desconecte el transmisor inalámbrico de este durante la actualización. Asegúrese de que se muestre el mensaje de finalización antes de desconectar el transmisor inalámbrico.

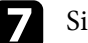

siga las instrucciones que se muestran en la pantalla.

- h Cuando finalice la actualización, siga los pasos para quitar de forma segura el transmisor inalámbrico del ordenador.
	-

Si desea actualizar el firmware de otro transmisor inalámbrico, haga clic en **Actualizar el firmware de otro transmisor inalámbrico**, vuelva al paso 5 y siga las instrucciones que aparezcan en la pantalla.

Cuando la actualización finalice, haga clic en **Actualización de firmware completa**.

## <span id="page-14-0"></span>**Solucionar problemas**

Consulte la siguiente sección para buscar soluciones a los problemas que puede experimentar al utilizar el programa Epson Wireless Transmitter Settings.

### g **Enlaces relacionados**

• ["Solucionar problemas de emparejamiento y actualización del firmware"](#page-15-0) p.16

<span id="page-15-0"></span>Pruebe estas soluciones en función de su situación.

#### g **Enlaces relacionados**

- <span id="page-15-3"></span>• ["Soluciones cuando no puede seleccionar el receptor"](#page-15-4) p.16
- • ["Soluciones cuando no puede realizar el emparejamiento"](#page-15-5) p.16
- • ["Soluciones cuando no puede actualizar el firmware"](#page-15-6) p.16

### <span id="page-15-6"></span><span id="page-15-4"></span><span id="page-15-1"></span>**Soluciones cuando no puede seleccionar el receptor**

Si no puede seleccionar el receptor (unidad base o proyector compatible), pruebe las siguientes soluciones.

- Asegúrese de que el receptor esté encendido.
- Compruebe el entorno en el que se encuentra el receptor.
- Conecte correctamente la unidad LAN inalámbrica específica al proyector. Consulte el *Manual de usuario* del proyector para obtener más detalles.
- Compruebe cualquier obstáculo entre el ordenador y el receptor y cambie su posición para mejorar la comunicación.
- Compruebe la configuración de la red de receptor.
- Active la configuración **Punto de acceso sencillo** del proyector.
- Seleccione **Iniciar asociación**.
- Active la configuración LAN inalámbrica, si es necesario.
- Cuando cambie la contraseña inicial del proyector, establezca la misma contraseña para el ordenador y el proyector.
- Cierre el menú de configuración de red del receptor.
- Compruebe la configuración de la red del ordenador.
- Asegúrese de que está usando un ordenador que pueda conectarse a una LAN inalámbrica.
- Habilite la configuración de LAN inalámbrica o AirPort en su ordenador.

### <span id="page-15-2"></span>**Soluciones cuando no puede realizar el emparejamiento**

<span id="page-15-5"></span>Si no puede realizar el emparejamiento, pruebe las siguientes soluciones.

• Asegúrese de que el transmisor inalámbrico esté conectado correctamente.

### **Soluciones cuando no puede actualizar el firmware**

Si no puede actualizar el firmware, pruebe las siguientes soluciones.

- El archivo de firmware podría estar defectuoso. Descargue el firmware de nuevo y luego intente actualizar una vez más.
- Asegúrese de que el transmisor inalámbrico esté conectado correctamente.

## <span id="page-16-0"></span>**Apéndice**

Consulte estas secciones para obtener más información sobre el programa Epson Wireless Transmitter Settings

- g **Enlaces relacionados**
- • ["Quitar el programa"](#page-17-0) p.18
- $\bullet$  ["Avisos"](#page-18-0) p.19

<span id="page-17-0"></span>Retire el archivo descargado del ordenador.

<span id="page-18-2"></span><span id="page-18-0"></span>Consulte estas secciones para conocer información importante sobre su software.

### <span id="page-18-6"></span>g **Enlaces relacionados**

- • ["Nota sobre Copyright"](#page-18-5) p.19
- • ["Acerca de las anotaciones"](#page-18-6) p.19
- • ["Aviso general"](#page-18-7) p.19
- • ["Atribuciones de derechos de autor"](#page-18-8) p.19

### <span id="page-18-5"></span><span id="page-18-1"></span>**Nota sobre Copyright**

Todos los derechos reservados. Ninguna parte de esta publicación puede ser reproducida, almacenada en un sistema de recuperación, o transmitida de cualquier forma o por cualquier medio, electrónico, mecánico, de fotocopia, registro, o de otra forma, sin el permiso previo por escrito de Seiko Epson Corporation. No se asume ninguna patente de responsabilidad con respecto a la utilización de la información aquí contenida. Tampoco se asume ninguna responsabilidad con respecto a los daños resultantes de la utilización de la información aquí contenida.

<span id="page-18-7"></span><span id="page-18-3"></span>Ni Seiko Epson Corporation ni sus filiales se responsabilizarán ante el comprador del producto o ante terceras personas de las pérdidas, costes o gastos derivados de accidentes, usos incorrectos o no previstos, modificaciones no autorizadas, reparaciones o alteraciones del producto por parte del comprador o de terceros o derivados (excepto en Estados Unidos) del incumplimiento de las instrucciones de uso y mantenimiento facilitadas por Seiko Epson Corporation.

Seiko Epson Corporation no será responsable de los daños o problemas que surjan del uso de cualquier consumible diferente de los designados como Productos Originales Epson o Productos homologados por Seiko Epson Corporation.

El contenido de este manual puede cambiarse o actualizarse sin previo aviso.

<span id="page-18-8"></span><span id="page-18-4"></span>Las ilustraciones de esta guía pueden diferir del proyector real.

### **Acerca de las anotaciones**

- Sistema operativo Microsoft Mindows 8.1
- Sistema operativo Microsoft Mindows 10

En esta guía, los sistemas operativos indicados arriba se denominan "Windows 8.1" y "Windows 10". Además, para referirse a ellos se usa el término general "Windows".

- $\cdot$  macOS 10.13 x
- macOS  $10.14$  x
- macOS 10.15.x
- macOS 11.0.x

En esta guía, el término general "Mac" se utiliza para todos los sistemas operativos mencionados anteriormente.

### **Aviso general**

EPSON es una marca comercial registrada y EXCEED YOUR VISION y su logotipo son marcas comerciales registradas o marcas comerciales de Seiko Epson Corporation.

Mac y macOS son marcas registradas de Apple Inc.

Microsoft y Windows son marcas comerciales o marcas comerciales registradas de Microsoft Corporation en los Estados Unidos y/u otros países.

Los nombres de otros productos aquí mencionados se utilizan con fines explicativos y son marcas de sus respectivos dueños. Epson renuncia a todos y cada uno de los derechos sobre estas marcas.

Copyright del software: en este producto se utiliza software gratuito y otro software cuyos derechos han sido adquiridos por esta empresa.

### **Atribuciones de derechos de autor**

Esta información está sujeta a cambios sin previo aviso.

© 2021 Seiko Epson Corporation 2021.2 414138200ES